### **Android: Bedienung Curl Distance App Version 2.2d** (Hochformat verwenden), Seite 1

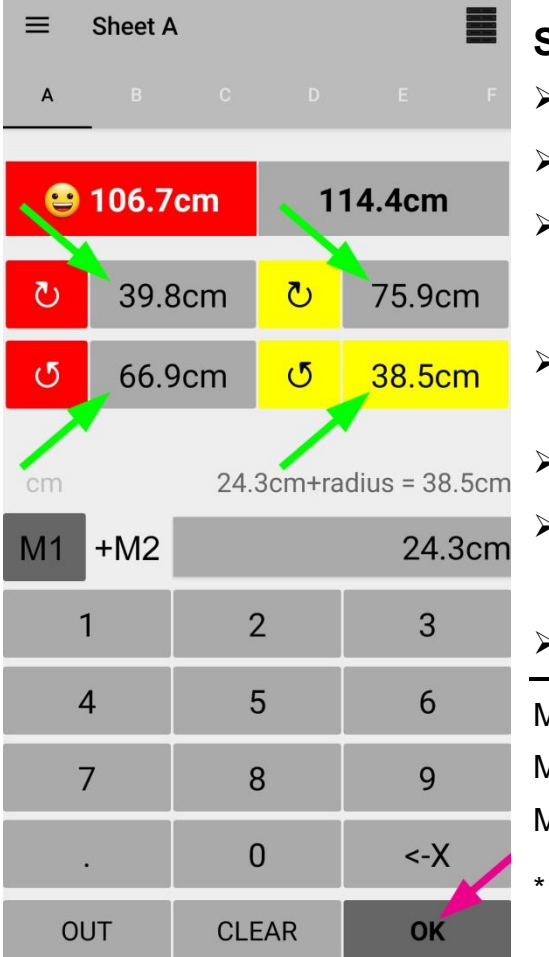

# **Stein nicht auf Zentrum (Tee):**

- ➢ Oben Rink Nr. auswählen (A F bzw. 1 6).
- ➢ korrektes **Feld** antippen (zuerst rot\* / Uhrzeigersinn).
- ➢ Messresultat eingeben: **Distanz Tee -> Steinrand**. Wenn ein Punkt eingegeben wird, rechnet die App automatisch in cm; ohne Punkt in mm.
- **▷ OK** antippen **■**. Der WCF Standard-Radius von 14.2 cm wird dazu gezählt.
- ➢ Dieses Vorgehen bei allen 4 LSD's durchführen.
- ➢ Wenn Stein nicht im Haus:

 **OUT** anwählen (= 199.6 cm). Mit **OK** bestätigen.

- ➢ **Oben: Resultate ;** ☺ **Smiley zeigt Hammer an.**
- Mit **<-X** einzelne Zahl löschen.
- Mit **CLEAR** Eingabe löschen.
- Mit 2 x **CLEAR** werden alle Eingaben des Rinks gelöscht.
- \* resp. dunkle Steine; Steinfarbe ändern siehe Seite 2.

**Android: Bedienung Curl Distance App Version 2.2d** (Hochformat verwenden), Seite 2

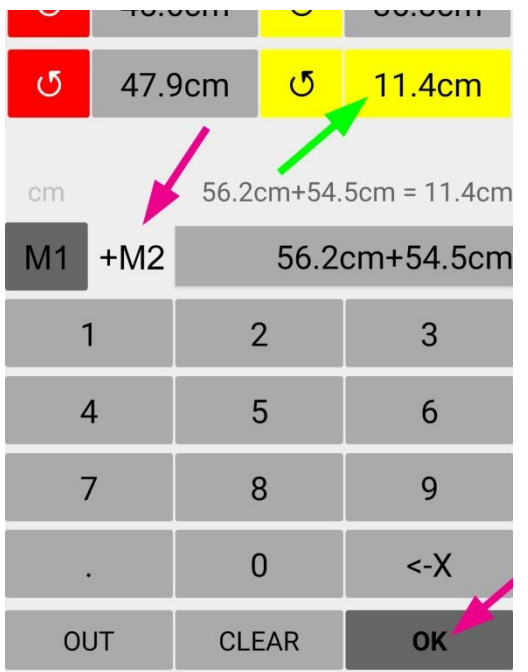

# **Stein auf Zentrum (Tee):**

- ➢ Oben Rink Nr. auswählen (A F bzw. 1 6).
- ➢ korrektes **Feld** antippen (hier:  $gelb$  /  $U$  Gegenuhrzeigersinn).
	- ➢ 1. Messresultat eingeben: **Distanz 1. Loch** (2 Fuss = 61 cm vom Tee entfernt) **-> Steinrand**. Wenn ein Punkt eingegeben wird, rechnet die App automatisch in cm; ohne Punkt in mm.
- $\triangleright$  +M2 antippen  $\triangleright$ .
- ➢ 2. Messresultat eingeben: **Distanz 2. Loch -> Steinrand**.
- $\triangleright$  **OK** antippen  $\triangleright$

#### **Overview:**

Ganz oben rechts (Bild siehe S.1) kann die Zusammenfassung aller Rinks abgelesen werden. Smiley  $\odot$  = Hammer

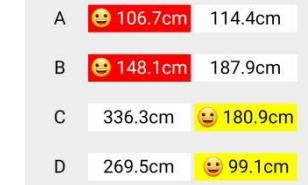

Mit **EXPORT** können Resultate auch exportiert und z.B. per E-Mail an einen PC gesendet werden. Die Dateien (\*.csv) können mit Excel gelesen werden. Mit **CLEAR** LSD-Resultate aller Rinks löschen. Im Menü 'Overview' oben rechts **können Rinkbezeichnung (A-F, 1-6, etc.)** und Steinfarbe eingegeben und mit **SAVE** gespeichert werden. Customizing sheets...

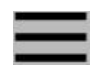

 **Settings** (Einstellungen. Startmenü oben links, Bild siehe S.1): hier können weitere Einstellungen gemacht werden; z.B. beim Einsatz eines SCA-Lasermessgerätes die **- 15 cm** Messpunktkorrektur.

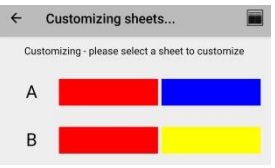

### **Android: Bedienung Curl Distance App Version 1.3.1** (Hochformat verwenden), Seite 1

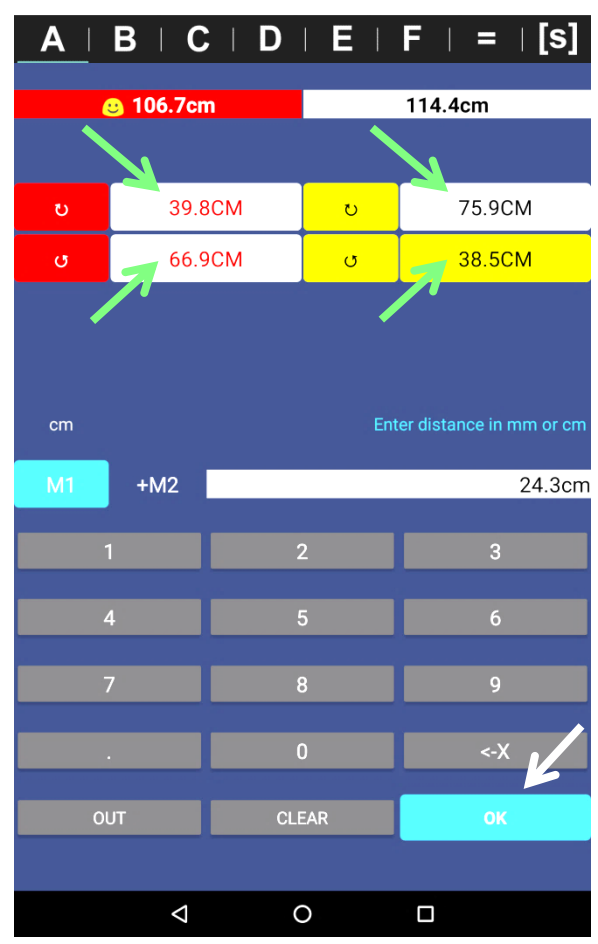

### **Stein nicht auf Zentrum (Tee):**

- ➢ Oben Rink Nr. auswählen (A F bzw. 1 6).
- ➢ korrektes **Feld** antippen (zuerst rot\* / Uhrzeigersinn).
- ➢ Messresultat eingeben: **Distanz Tee -> Steinrand**. Wenn ein Punkt eingegeben wird, rechnet die App automatisch in cm; ohne Punkt in mm.
- ➢ **OK** antippen. Der WCF Standard-Radius von 14.2 cm wird dazu gezählt.
- ➢ Dieses Vorgehen bei allen 4 LSD's durchführen.
- ➢ Wenn Stein nicht im Haus: **anwählen (= 199.6 cm). Mit OK bestätigen.**
- ➢ **Oben: Resultate ;** ☺ **Smiley zeigt Hammer an.**
- Mit <-X einzelne Zahl löschen.
- Mit **CLEAR** Eingabe löschen.
- Mit 2 x **CLEAR** werden alle Eingaben gelöscht.
- \* resp. dunkle Steine

**Android: Bedienung Curl Distance App Version 1.3.1** (Hochformat verwenden), Seite 2

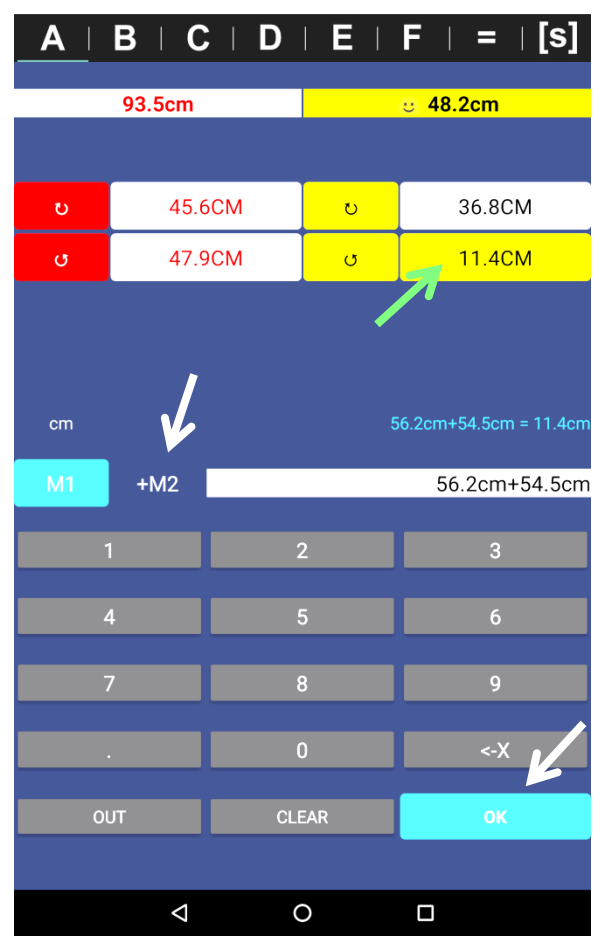

# **Stein auf Zentrum (Tee):**

- ➢ Oben Rink Nr. auswählen (A F bzw. 1 6).
- ➢ korrektes **Feld** antippen (hier: gelb /  $\bullet$  Gegenuhrzeigersinn).
- ➢ 1. Messresultat eingeben: **Distanz 1. Loch** (2 Fuss = 61 cm vom Tee entfernt) **-> Steinrand**. Wenn ein Punkt eingegeben wird, rechnet die App automatisch in cm; ohne Punkt in mm.
- ➢ **+M2** antippen.
- ➢ 2. Messresultat eingeben: **Distanz 2. Loch -> Steinrand**.
	- ➢ **OK** antippen.
	- **=** Ganz oben nach den Rink-Nrn. kann die Zusammenfassung aller Rinks abgelesen werden (Overview).

Mit **EXPORT** können hier die Resultate auch exportiert und z.B. per E Mail an einen PC gesendet werden.

Die Dateien (\*.csv) können mit Excel gelesen werden.

Mit **CLEAR** LSD-Resultate aller Rinks löschen.

**[s] Settings** (Einstellungen); hier kann u.a. die Rink Bezeichnung gewählt werden: z.B. A-F , 1-6 oder 2-7; oder bei Einsatz eines Lasermessgerätes die Messpunktkorrektur.

Ver.21.03.2024 / Peter Herzog

#### **iPhone/iPad: Bedienung Curl Distance App Version 1.3.1** (Hochformat verwenden), Seite 1

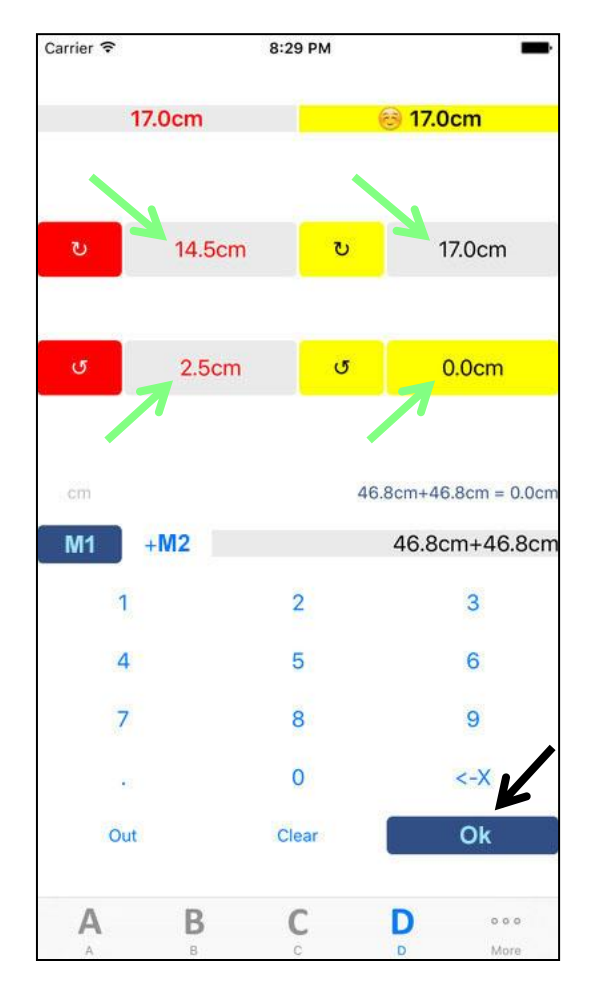

### **Stein nicht auf Zentrum (Tee):**

- ➢ Unten Rink Nr. auswählen (A F bzw. 1 6).
- ➢ korrektes **Feld** antippen (zuerst rot\* / Uhrzeigersinn).
- ➢ Messresultat eingeben: **Distanz Tee -> Steinrand**. Wenn ein Punkt eingegeben wird, rechnet die App automatisch in cm; ohne Punkt in mm.
- ➢ **Ok** antippen. Der WCF Standard-Radius von 14.2 cm wird dazu gezählt.
- ➢ Dieses Vorgehen bei allen 4 LSD's durchführen.
- ➢ Wenn Stein nicht im Haus: **Out** anwählen (= 199.6 cm). Mit **Ok** bestätigen.
- ➢ **Oben: Resultate ;** ☺ **Smiley zeigt Hammer an.**
- Mit **<-X** einzelne Zahl löschen.
- Mit **Clear** Eingabe löschen.
- Mit 2 x **Clear** werden alle Eingaben gelöscht.
- \* resp. dunkle Steine

#### **iPhone/iPad: Bedienung Curl Distance App Version 1.3.1** (Hochformat verwenden), Seite 2

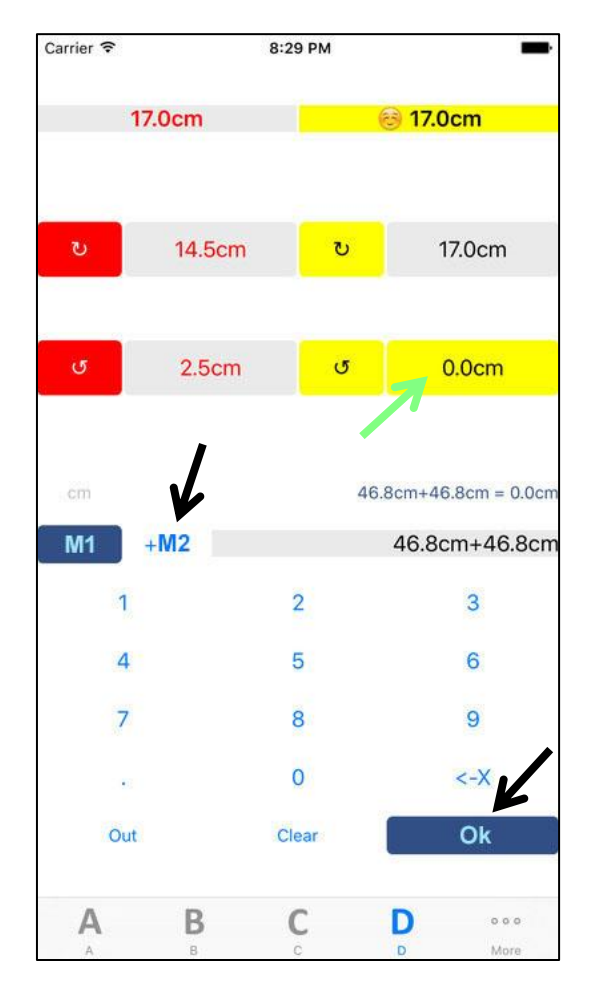

## **Stein auf Zentrum (Tee):**

- ➢ Unten Rink Nr. auswählen (A F bzw. 1 6).
- ➢ korrektes **Feld** antippen (hier: gelb / U Gegenuhrzeigersinn).
- ➢ 1. Messresultat eingeben: **Distanz 1. Loch** (2 Fuss = 61 cm vom Tee entfernt) **-> Steinrand**. Wenn ein Punkt eingegeben wird, rechnet die App automatisch in cm; ohne Punkt in mm.
- ➢ **+M2** antippen.
- ➢ 2. Messresultat eingeben: **Distanz 2. Loch -> Steinrand**.
- ➢ **Ok** antippen.

 $\mathbf{E} \Rightarrow$  Ganz unten nach den Rink-Nrn. kann die Zusammenfassung aller Rinks abgelesen werden (Overview).

Hier können die Resultate auch exportiert und z.B. per E-Mail an einen PC gesendet werden.

Die Dateien (\*.csv) können mit Excel gelesen werden.

Mit **Clear All** LSD-Resultate aller Rinks löschen.

- - $\Rightarrow$  Settings (Einstellungen); hier kann u.a. die Rink Bezeichnung gewählt werden: z.B. A-F , 1-6 oder 2-7.